# **Online Banking Retail User's Guide**

Version 2.6.2

© 2008 All rights reserved.

# **Welcome!**

**OVERVIEW** 

In this material we are going to concentrate on the features that are available for your new **Online Banking System.** This material covers the retail/individual user only and the topics are outlined below. This is going to be helpful if you are using our online product for personal/individual banking needs.

### **TOPICS**

#### Online Retail Menu

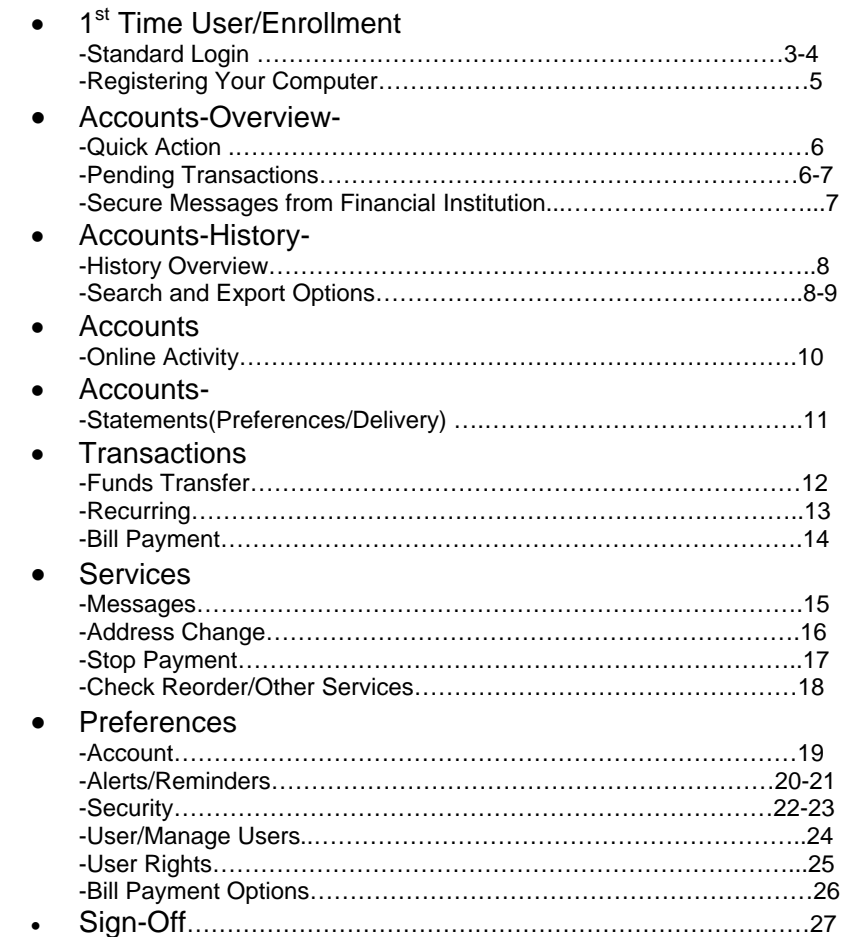

#### General Navigation Information:

- Supports backward and forward browser navigation
- Print and Help buttons are available from most pages
- You must configure their computers to allow "pop ups" – some of our system functions are displayed in "pop up" windows
- Single-clicking moves the user from menu to menu

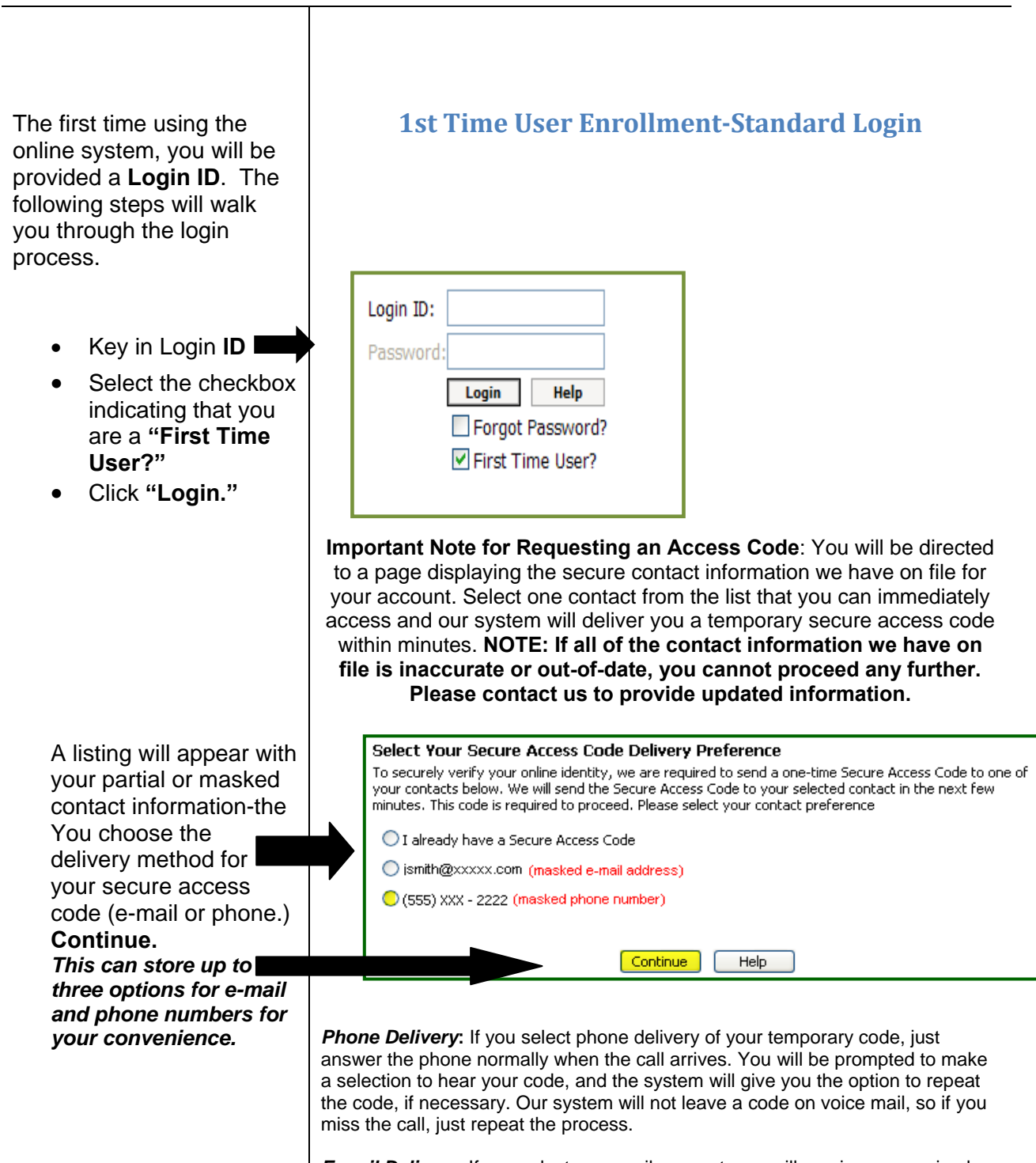

*E-mail Delivery***:** If you select an e-mail account, you will receive a very simple e-mail containing only the requested code. If you do not receive this e-mail, please check your **"Junk Mail"** box. You can configure your **"Junk Mail"** settings to allow future e-mails from our address.

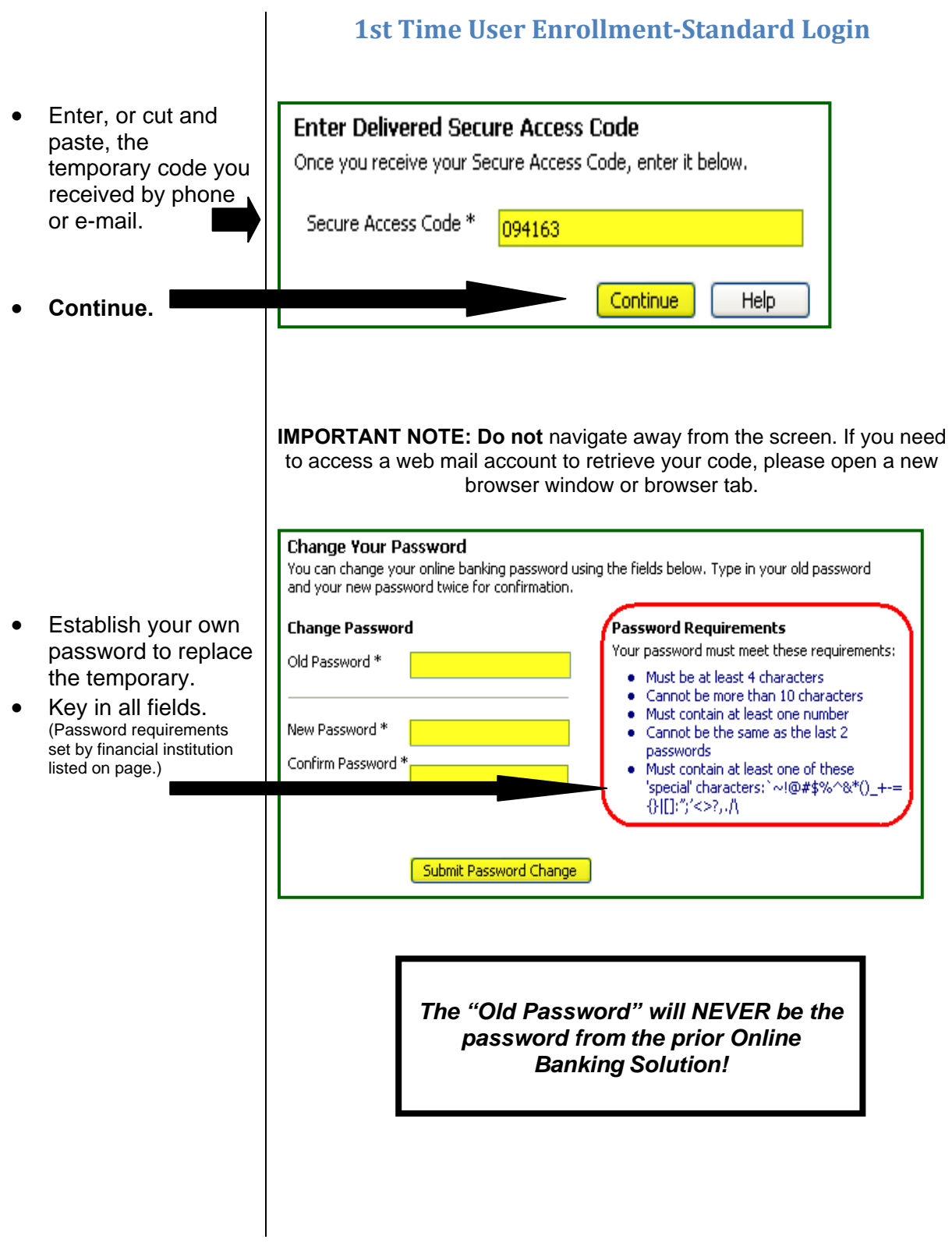

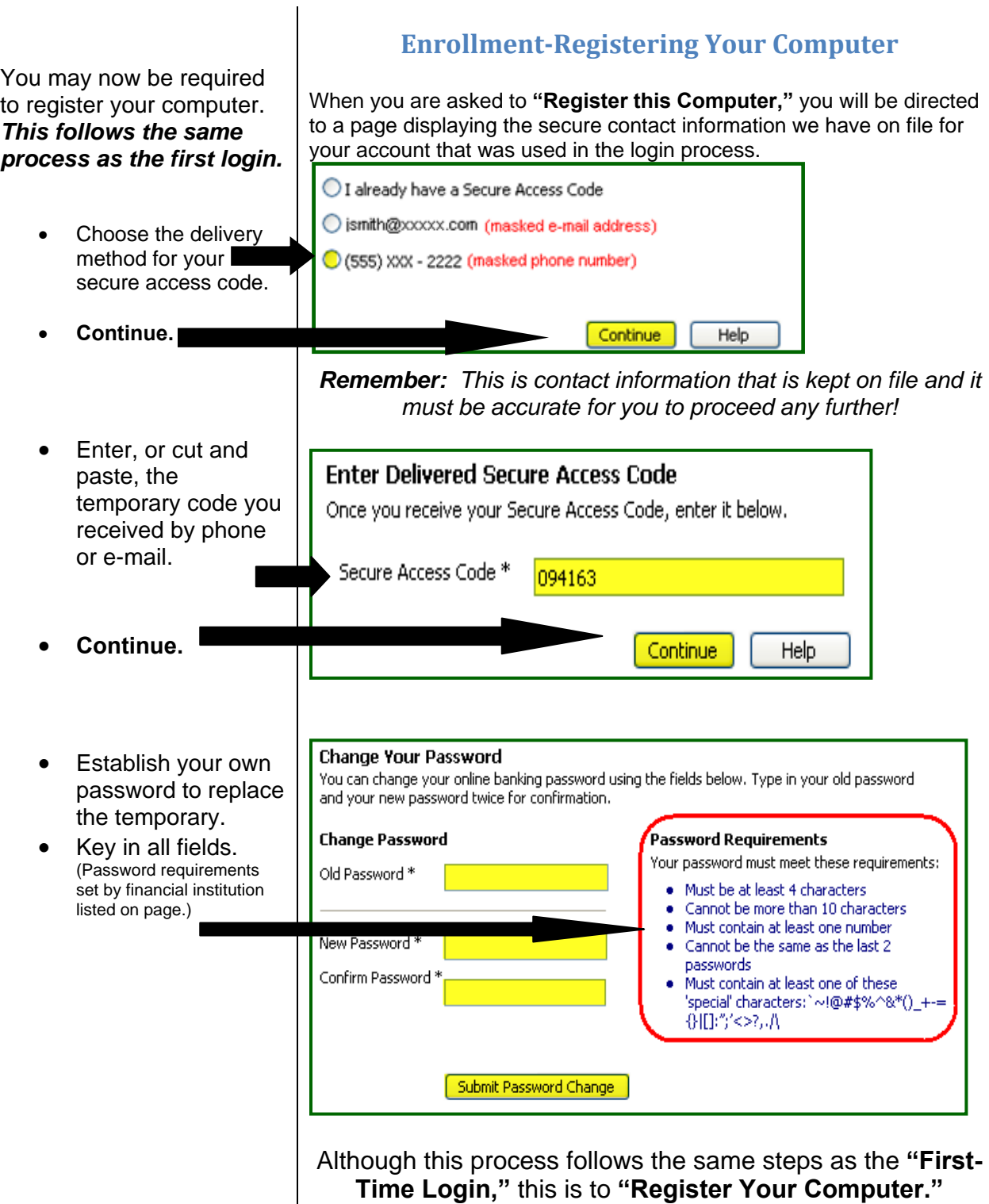

The **"Account Overview"** page displays a summary of accounts associated with your online profile after you log in. You can initiate **"Quick Action,"** transactions, view which accounts have **"Pending Transactions,"** and also view and access **"Secure Messages."** Accounts are categorized by account type (checking, savings, loan, time deposit, etc.)

- For a **"Quick Action"** transaction, place your cursor over the lightning bolt located after the **"Current Balance."**
- Choose from the drop-down options.
- Choose from the drop-down options of **"From Account"** or **"To Account."**
- The next screen is shown on the right. This will show the **"To"** and **"From"** accounts as well as prompt you to fill in the **"Amount."** The **"Description"** field is optional.

**NOTE-**When a funds transfer is made online, it is referred to as a **"Pending Transaction"**  and immediately impacts the **"Accounts Overview"** page.

### **Account Overview**

#### **Quick Action/Pending Transactions/Secure Messages**

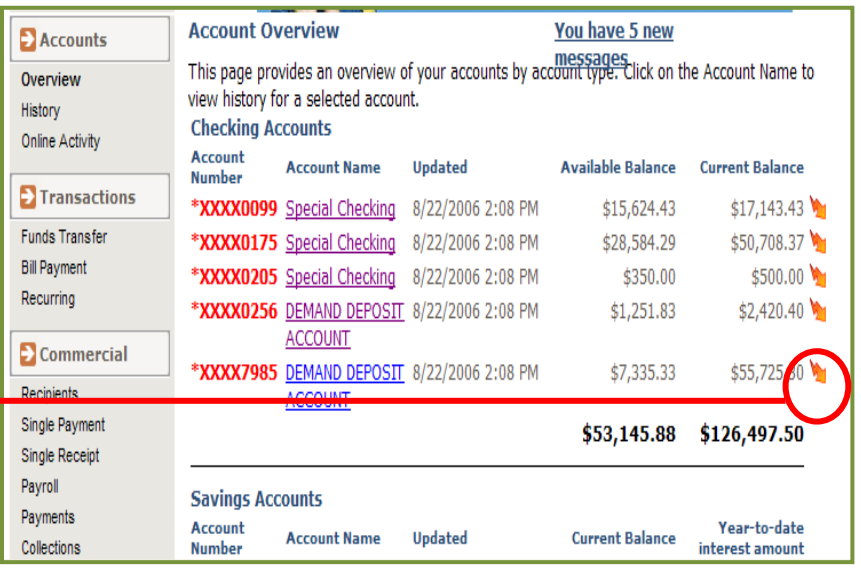

#### In this example, we are going to initiate a **"Quick Transfer."**

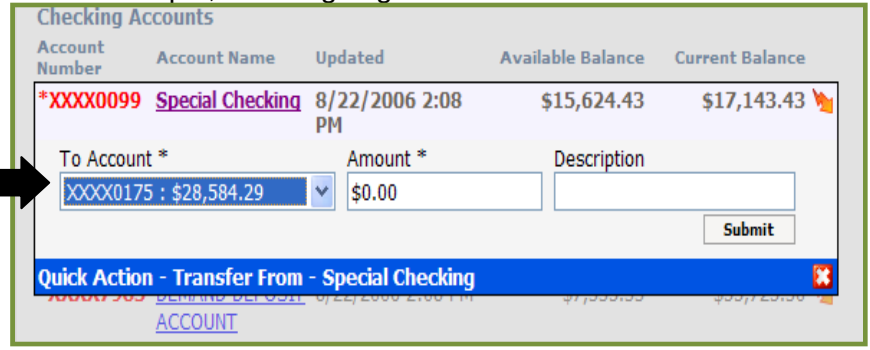

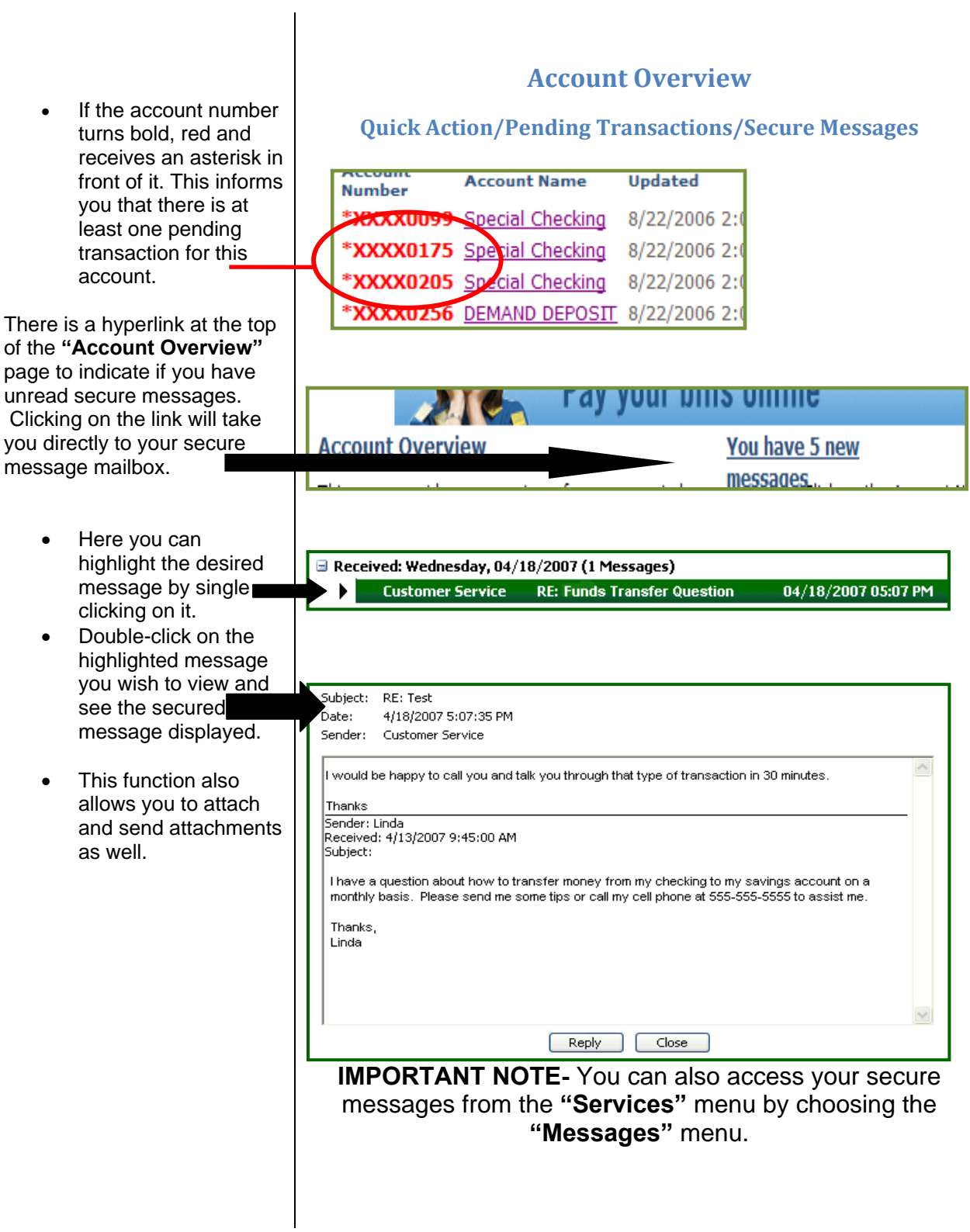

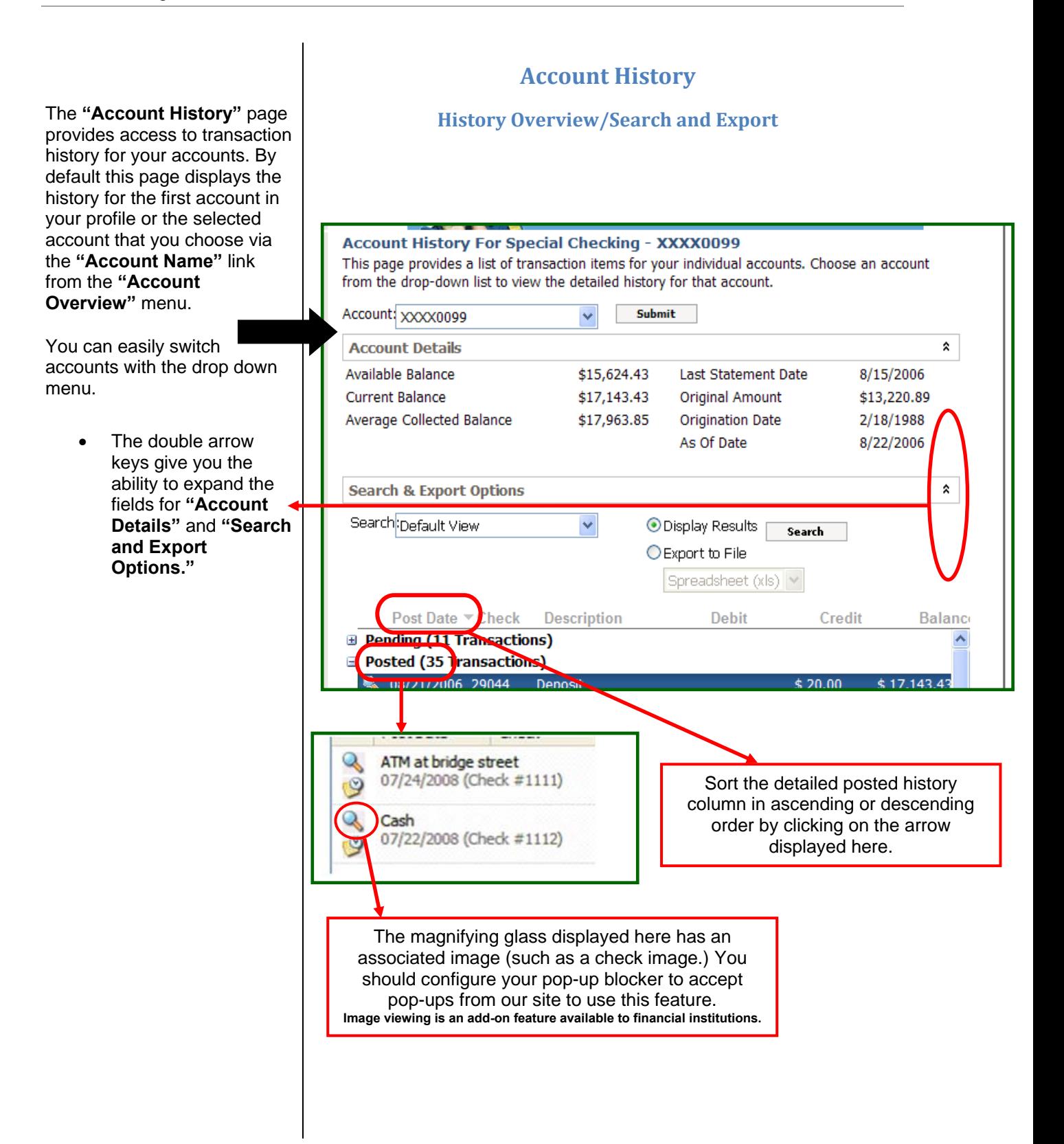

#### Online Banking Retail 2.6.2

- Click the double arrows on the far right hand side of "**Search and Export Options"** to reveal the search and export functionality.
- **Click on the** drop-down box and select the desired export method.
- Choose **"Display Results"** to see transactions on the screen, or choose **"Export to File"** to send the transactions to another software application (exporting will not display results on screen.)

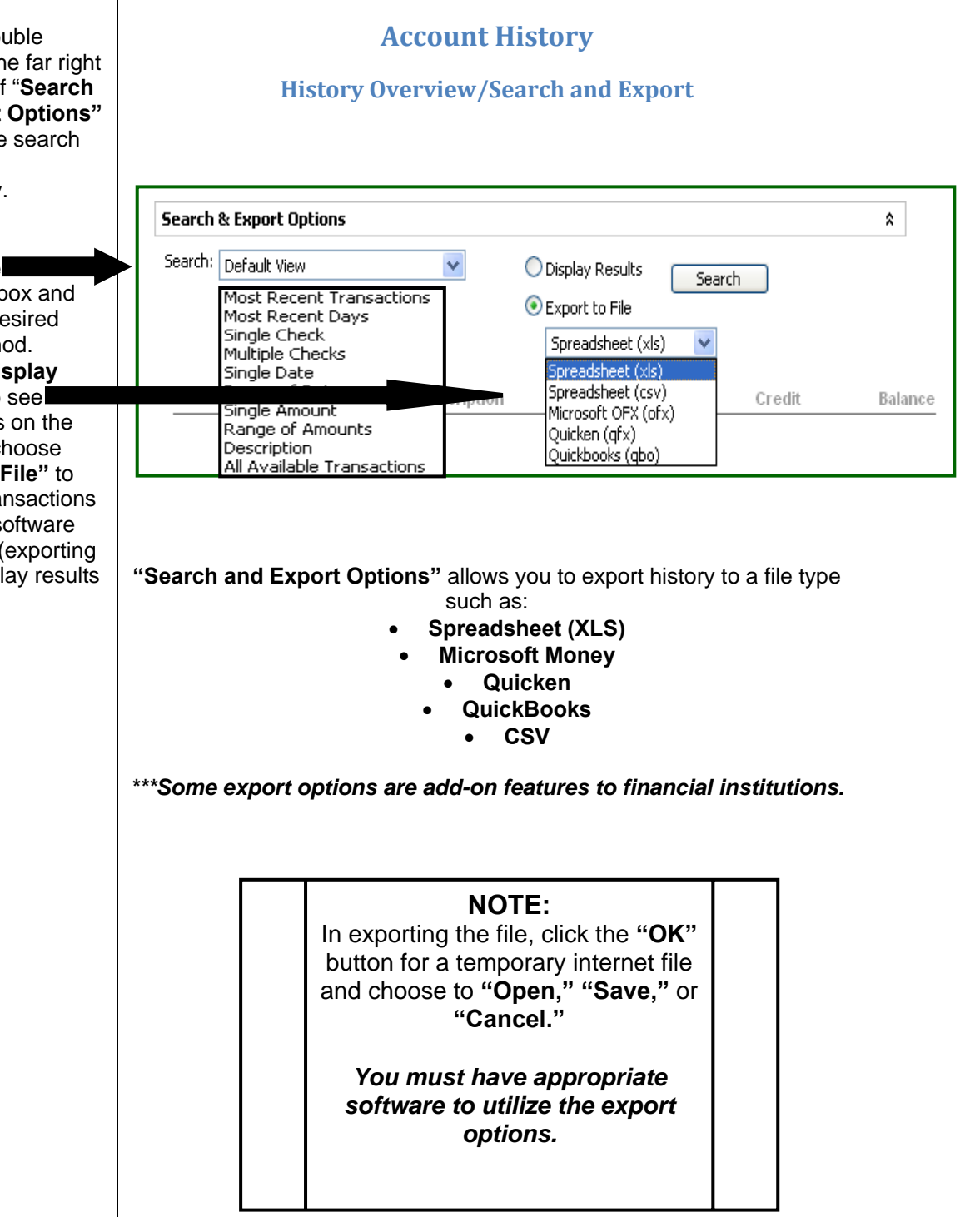

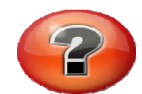

*What is "Online Activity?"*

**"Online Activity"** is a listing of **ALL** transactions you originated **online.**

- Click the **"Accounts"** tab.
- Click **"Online Activity."**
- This page lists your transactions for all of your online accounts whether you manage one account or multiple accounts. (Tracking number, user name, creation date, status, process date, originating account number, etc.)
- **"Online Activity"** can be grouped by several options (type of transaction, date created, account and user name.) This is done by clicking on the **"Group By"** dropdown box in the upper right hand side of the screen.

### **Accounts**

#### **Online Activity**

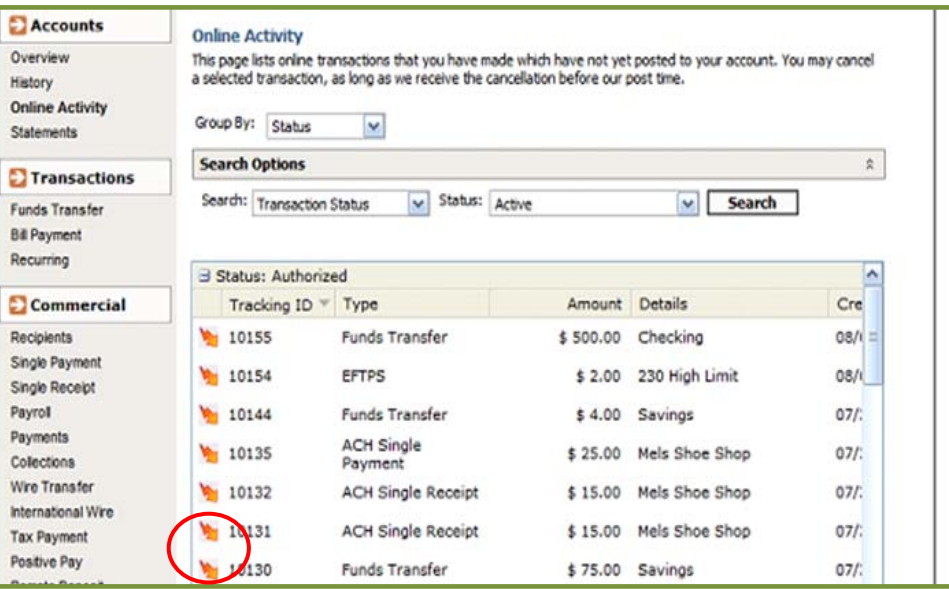

The above **"Online Activity"** lightning bolts are where you approve or cancel previously drafted or saved transactions.

#### **Q2 Online Transaction Status Terms-To-Know**

**Approved:** When a transaction, such as funds transfer, has been approved by a user with approval rights, the transaction displays in the **"Approved"** category in **"Online Activity."** *Approved indicates that a user is ready for the Financial Institution to process the transaction.* 

**Processed or Manually Processed:** When a transaction, such as funds transfer, has been approved by a user with approval rights and then later processed by the financial institution, the transaction displays in the **"Processed"** category in **"Online Activity."** 

**Cancelled:** When a transaction, such as funds transfer, has been cancelled by a user from the Transaction Details page, the transaction displays in the "**Cancelled"** category in "**Online Activity."**

知 **Please note:** Cancelled transactions cannot be restored, so cancel only if you are sure you do not intend to send the transaction for processing.

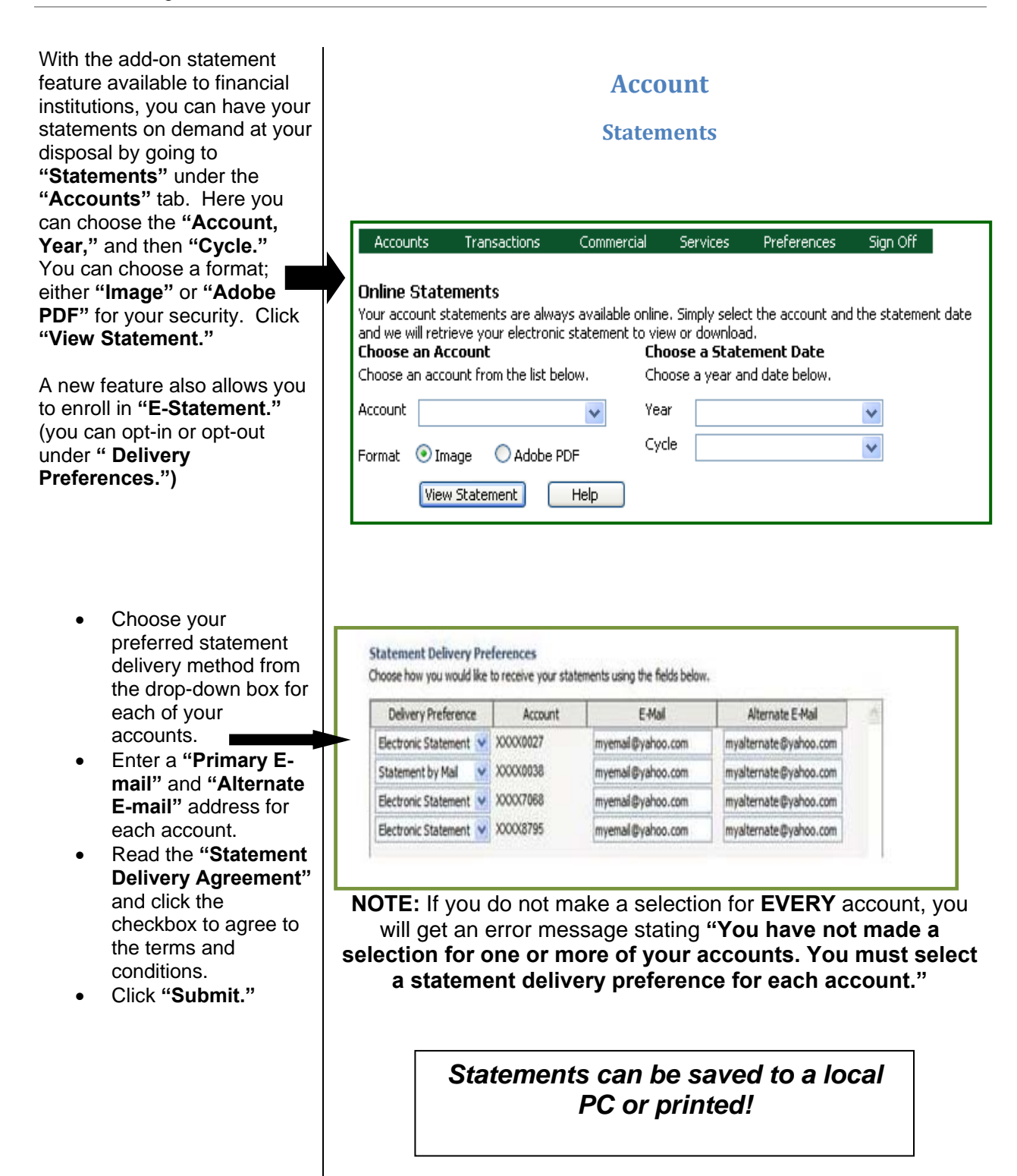

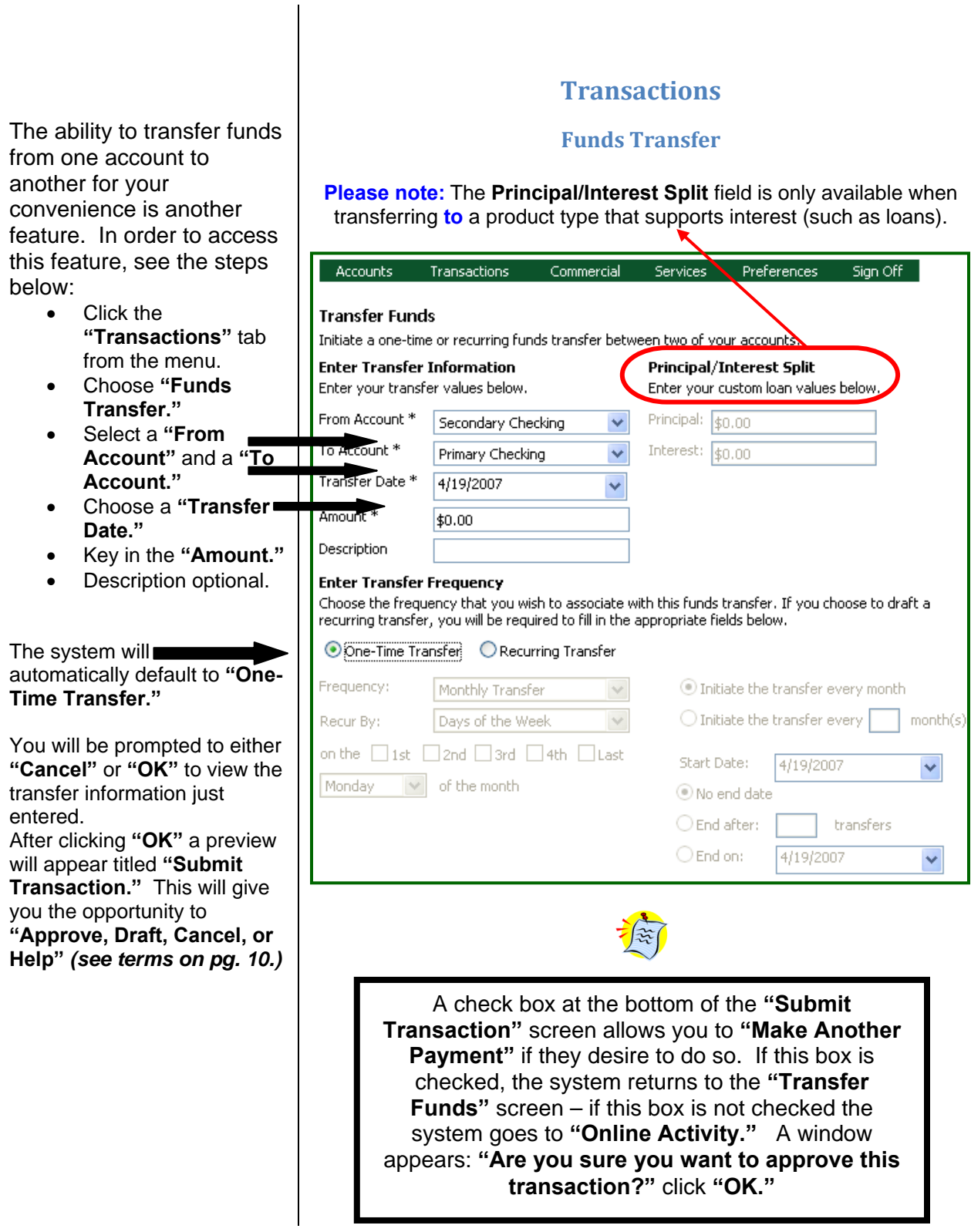

As discussed on the previous **Funds TransferRecurring** page, the system automatically defaults to the **"One Time Transfer"** option when transferring funds. You Accounts Transactions Commercial Services Preferences Sign Off can now make recurring transfers to established **Transfer Funds** Initiate a one-time or recurring funds transfer between two of your accounts. "External Accounts" as well. **Enter Transfer Information Principal/Interest Split** Enter your transfer values below. Enter your custom loan values below. From Account \* Principal: \$0.00 If you would like to set Secondary Checking To Account \* Interest:  $\sqrt{60.00}$ up a recurring transfer Primary Checking  $\overline{\mathbf{v}}$ through online, you Transfer Date \* 4/19/2007 would follow the same Amount<sup>\*</sup>  $$0.00$ process as a one-time **Description** transfer except you will change the option under **Enter Transfer Frequency** Choose the frequency that you wish to associate with this funds transfer. If you choose to draft a<br>recurring transfer, you will b<u>e required to fill in t</u>he appropriate fields below. **"Enter Transfer Frequency"** to O One-Time Transfer: O Recurring Transfer "**Recurring Transfer."**  Frequency: Monthly Transfer Initiate the transfer every month Recur By: Days of the Week  $\bigcirc$  Initiate the transfer every  $\big\lceil$ month(s on the □1st □2nd □3rd □4th □Last Start Date:  $4/19/2007$  $\checkmark$ Monday  $\|\vee\|$  of the month O No end date  $\bigcirc$  End after: transfers  $O$  End on: 4/19/2007 Ÿ • Choose **"Frequency"** (**Weekly Transfer** or **Monthly Transfer**) Mondav of the month  $\checkmark$ • Determine **"Recur By"**  Monday on the Øist 2nd 3rd 4th Last Tuesday (**Days of the Week** or **OR** Wednesday **Calendar Days**) Thursday • Select either **"Initiate**  Friday **the transfer every**  O No end date Saturday **month"** or **"Initiate the**  Sunday  $\bigcirc$  End after: transfers **transfer every □ month(s)" (**key in  $\bigcirc$  End on: 4/12/2007  $\checkmark$ number of months). Choose one of the three **"End Date" options.**  A check box at the bottom of the **"Submit**  *Approving the Recurring*  **Transaction"** screen allows you to **"Make**  *Transfer is the same*  **Another Payment"** if you desire to do so. If this *process as a One-Time*  box is checked, the system returns to the *Transfer* **"Transfer Funds"** screen – if this box is not checked the system goes to **"Online Activity."** A window appears: **"Are you sure you want to approve this transaction?"** click **"OK."**

**Transactions**

With the add-on **Bill Payment** feature available to financial institutions, you can have the convenience of paying their bills in a painless and paperless way!

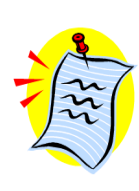

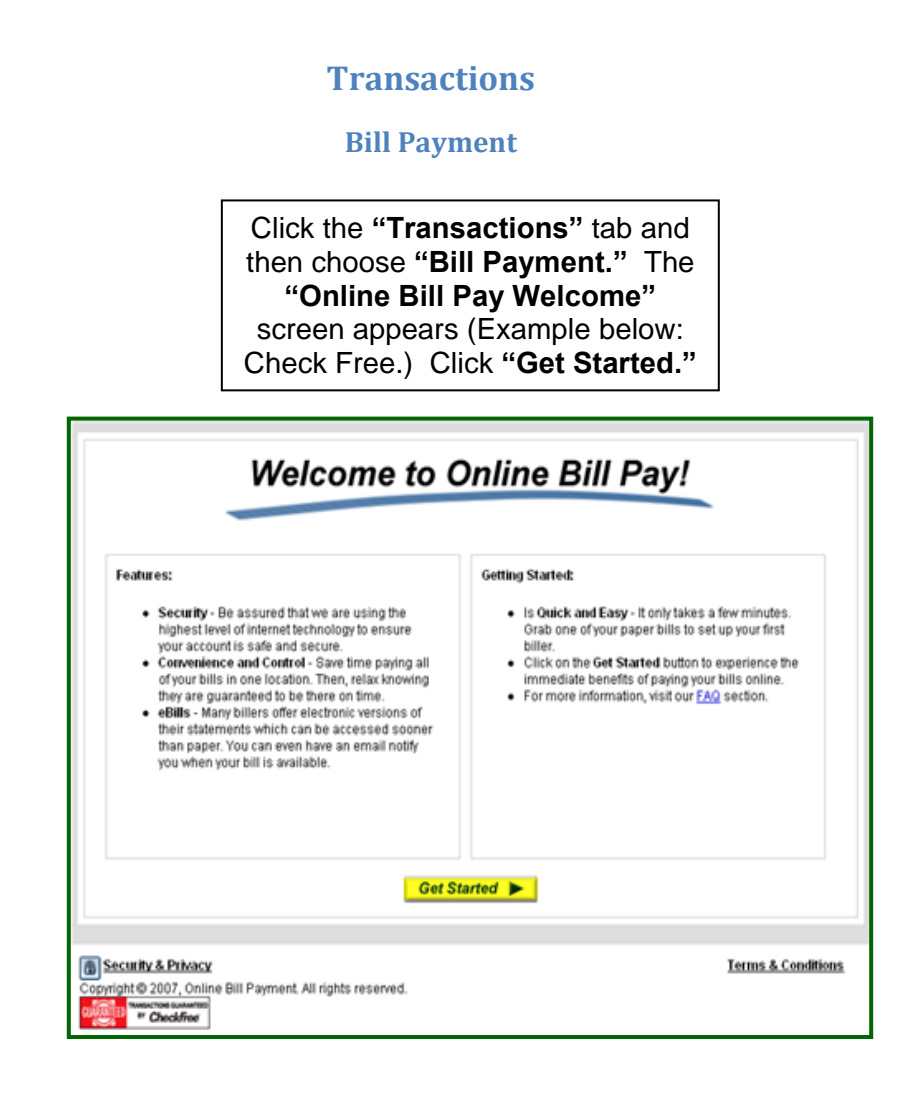

The transactions initiated through **Bill Payment** will be managed through the online bill payment provider's website (such as recurring payments.)

> *To manage the accounts used for Bill Payment, you will go under the "Preferences" tab and choose "Bill Payment." See page 25 in this guide for details.*

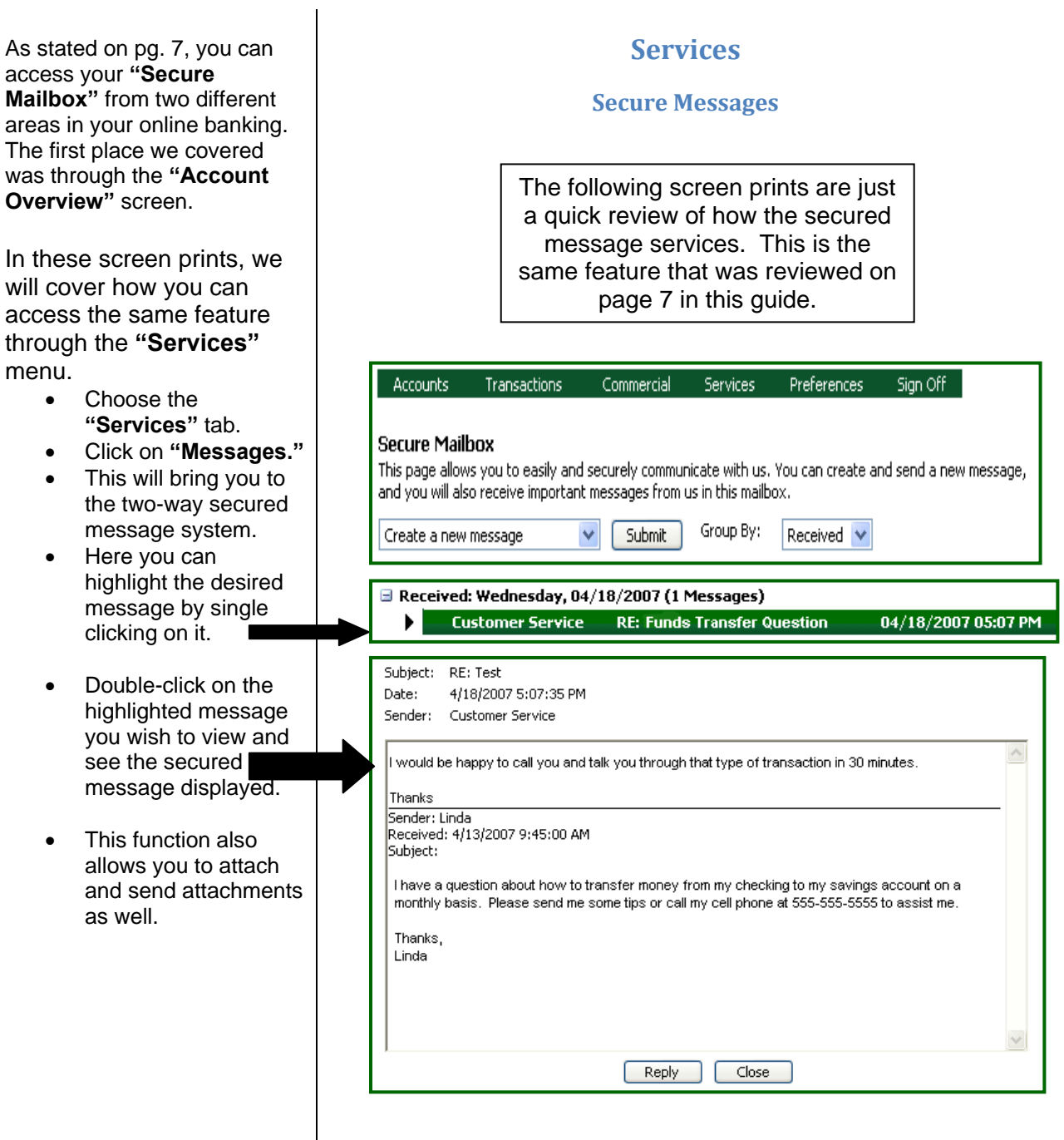

You can now submit address changes to specific or all accounts that you own using the **"Address Change"** option under **"Services."**

- Click the **"Services"** tab.
- Click **"Address Change."**
- Change the necessary information under **"Enter Updated Information."**
- Choose specific accounts or choose **"Select All."**
- Click **"Continue."**

You will be prompted to either **"Cancel"** or **"OK"** to view the information just entered. After clicking **"OK"** a preview will appear titled **"Submit Transaction."** This will give you the opportunity to **"Approve, Draft, Cancel, or Help"** *(see terms on pg. 10.)*

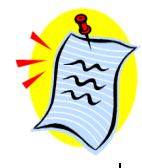

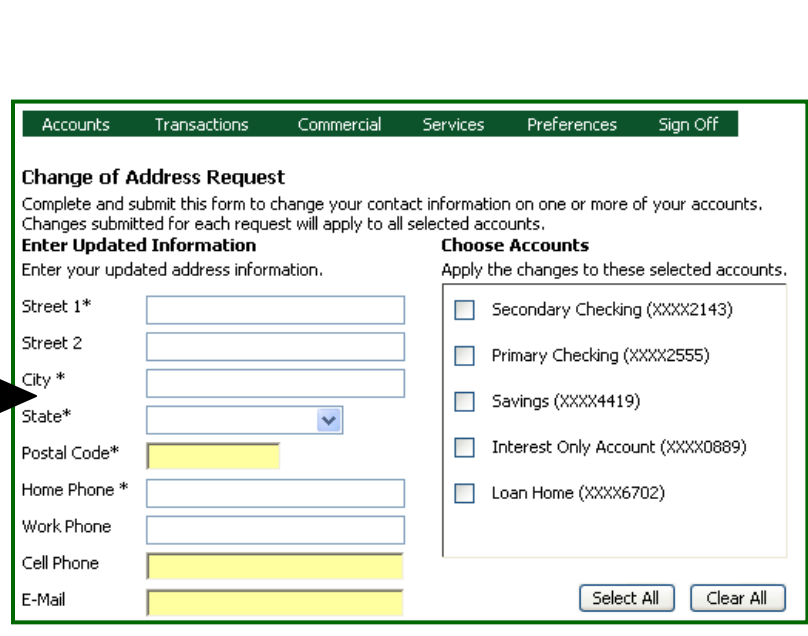

**Services**

**Address Change**

A check box at the bottom of the **"Submit Transaction"** screen allows the user to make another transaction if they desire to do so. If this box is checked, the system returns to the **"Address Change"** screen – if this box is not checked the system goes to **"Online Activity."** A window appears: **"Are you sure you want to approve this transaction?"** click **"OK."**

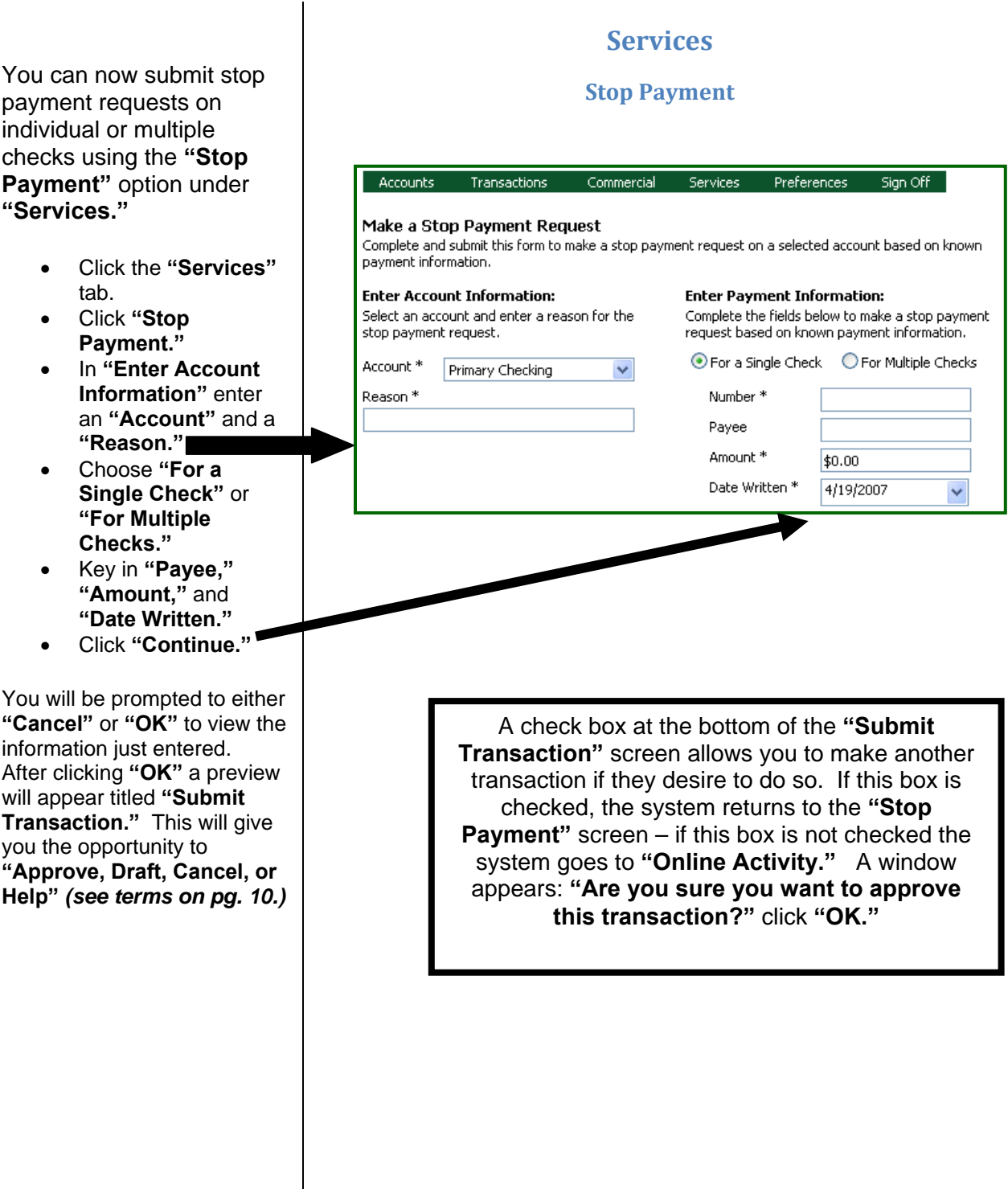

You can now submit check reorder requests on the **"Check Reorder"** option under **"Services."**

- Click the **"Services"** tab.
- Click **"Check Reorder."**
- In **"Enter Check Information"** enter an **"Account"** and a **"Starting Check Number."**
- Choose **"Number of Boxes."**
- Key in **"Name," "Address 1" (Address 2 if needed)** and **"City, State, Zip."**
- Click **"Continue."**

You will be prompted to either **"Cancel"** or **"OK"** to view the information just entered. After clicking **"OK"** a preview will appear titled **"Submit Transaction."** This will give you the opportunity to **"Approve, Draft, Cancel, or Help"** *(see terms on pg. 10.)*

**Please note:** Financial Institutions may have a direct link to a check vendor on this page. *The steps above are generalized settings that send the request to the financial institution and their staff initiates the check reorder with your vendor that has already been determined.* 

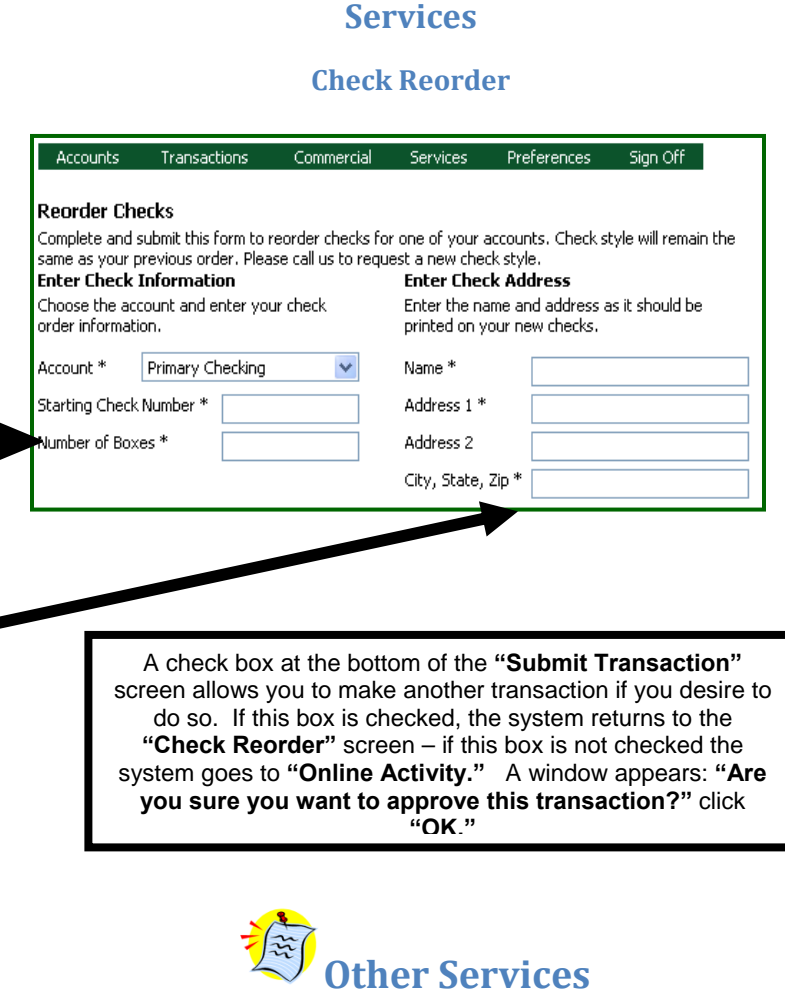

The "**Other Services"** page allows us to support other requests that are not part of the visible online banking menu. To make a service request:

- 1. Select the service request you would like to make from the list by
	- o Double-clicking on the service request, or
	- o Single-clicking on the request and clicking on the 'View' button at the bottom of the list.
- 2. Complete the information on the page displayed.
- 3. Click **"Submit"** to make the request.

*As we may add new services to this page at any time, please check this page when you have need for a service that is not visible from the standard menu.* 

You can rename or nickname your accounts online using the **"Preferences"** tab. This will consistently display throughout the online banking system. This is also a place where you can define the number of history items or history days to display on each account.

- Click the **"Preferences"** tab.
- Click **"Account."**
- Choose an account to modify.
- Key in the **"Display Name"** (nickname.)

*Tip – including the last four digits of the account number in the nickname is helpful for future reference.*

- Key in **"#"** (number of history items or days to display)
- Choose **"Items"** or **"Days."**
- Click **"Submit Changes."**

# **Preferences**

#### **Account**

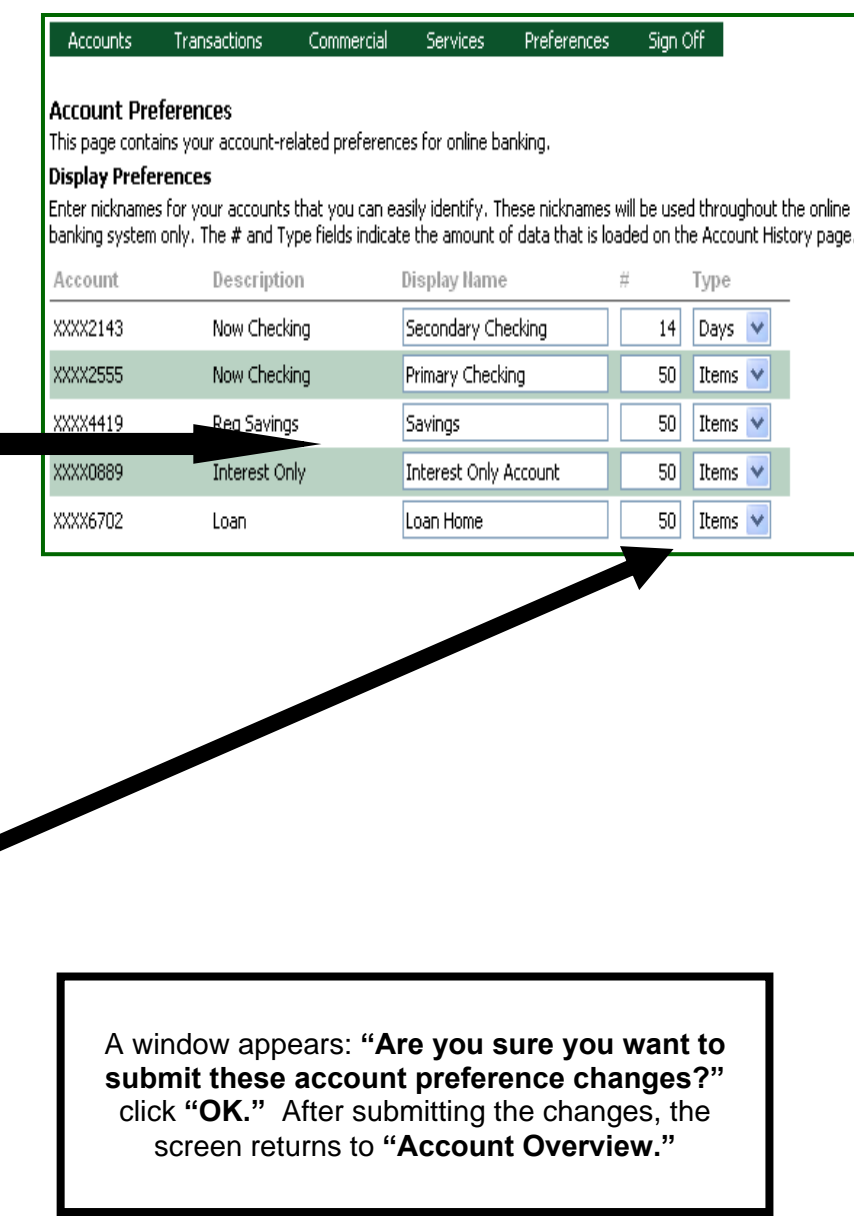

The **"Alerts/Reminders"** feature under the **"Preferences"** tab that allows you to set up account-based and/or date-based alerts.

*An "Alert" is account-based and notifies you of important changes to your account (i.e. the balance drops below a specified level.)*

*A "Reminder" is date-based and notifies you of important events (i.e. birthdays, anniversaries, wakeup calls.)* 

#### **To Set an "Alert":**

- Choose an action from the drop-down box under **"Alerts."**
- Click **"Submit."**
- Check the **"Active"** box to initiate the alert.
- Choose an action from the drop-down box under **"Alert me When."**
- Choose an account from the drop-down box **"For My Account,"** choose **"Under"** or **"Over"** under "**Is,"** and an amount.
- Click **"OK"** to submit.

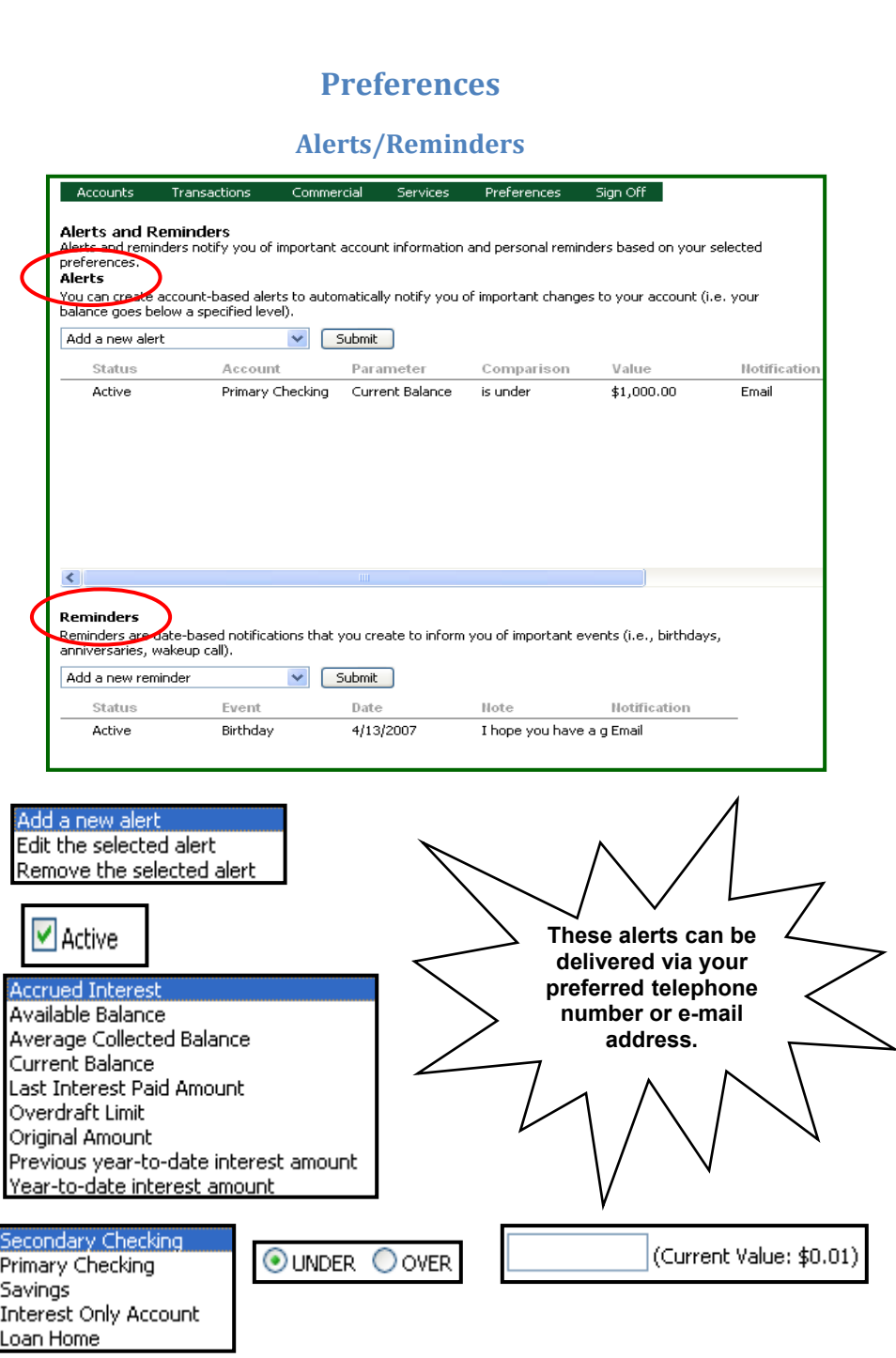

#### **To Set a "Reminder":**

- Choose an action from the drop-down box under **"Reminder."**
- Click **"Submit."**
- Check the **"Active"** box to initiate the reminder.
- Choose a date from the calendar dropdown box under **"Send me a reminder on."**
- Choose an event from the drop-down box **"Related to,"** and detail under **"With this note"** (up to 78 characters.)
- Click **"OK"** to submit.

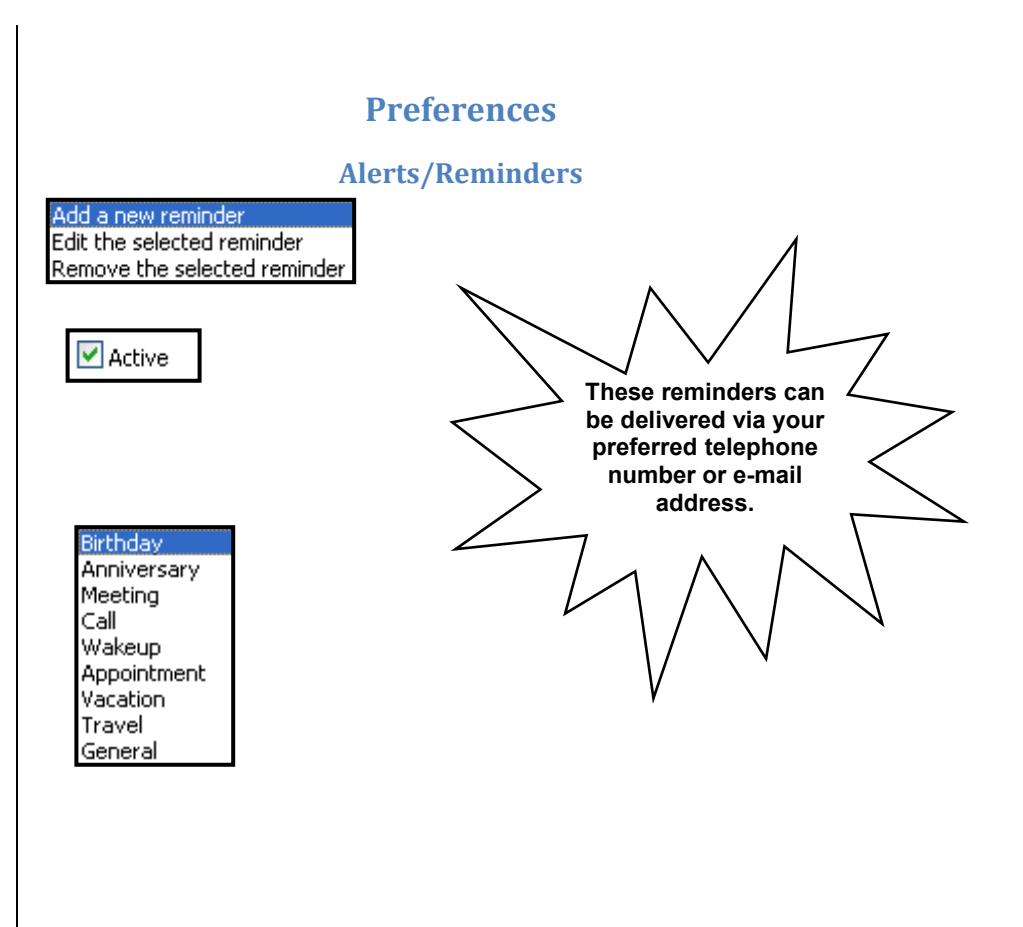

**Notification Preferences:** All **"Alerts"** and **"Reminders"** are automatically delivered **via secure messaging** – this screen allows you to choose an additional delivery method via e-mail or telephone – *if secondary delivery is by telephone an exact time can be designated!* 

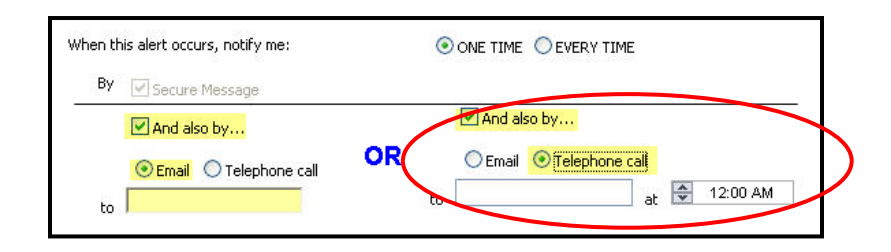

The **"Security"** feature under the **"Preferences"** tab allows you to manage security related preferences for online banking**.** Utilizing these security features and keeping them up-to-date ensures that online information is more secure.

To get to the **"Security"** feature, you will click the **"Preference"** tab and then choose **"Security."** You will be able to do the following:

- **"Change Password"**
- Create a "**Phishing Protection Phrase"**

#### **Change Password:**

- Key in **"Old Password."**
- Key in **"New Password"** (password requirements are outlined on the page.)
- Key in **"Confirm Password."**
- Click "**Submit Password Change."**
- Click **"OK."**

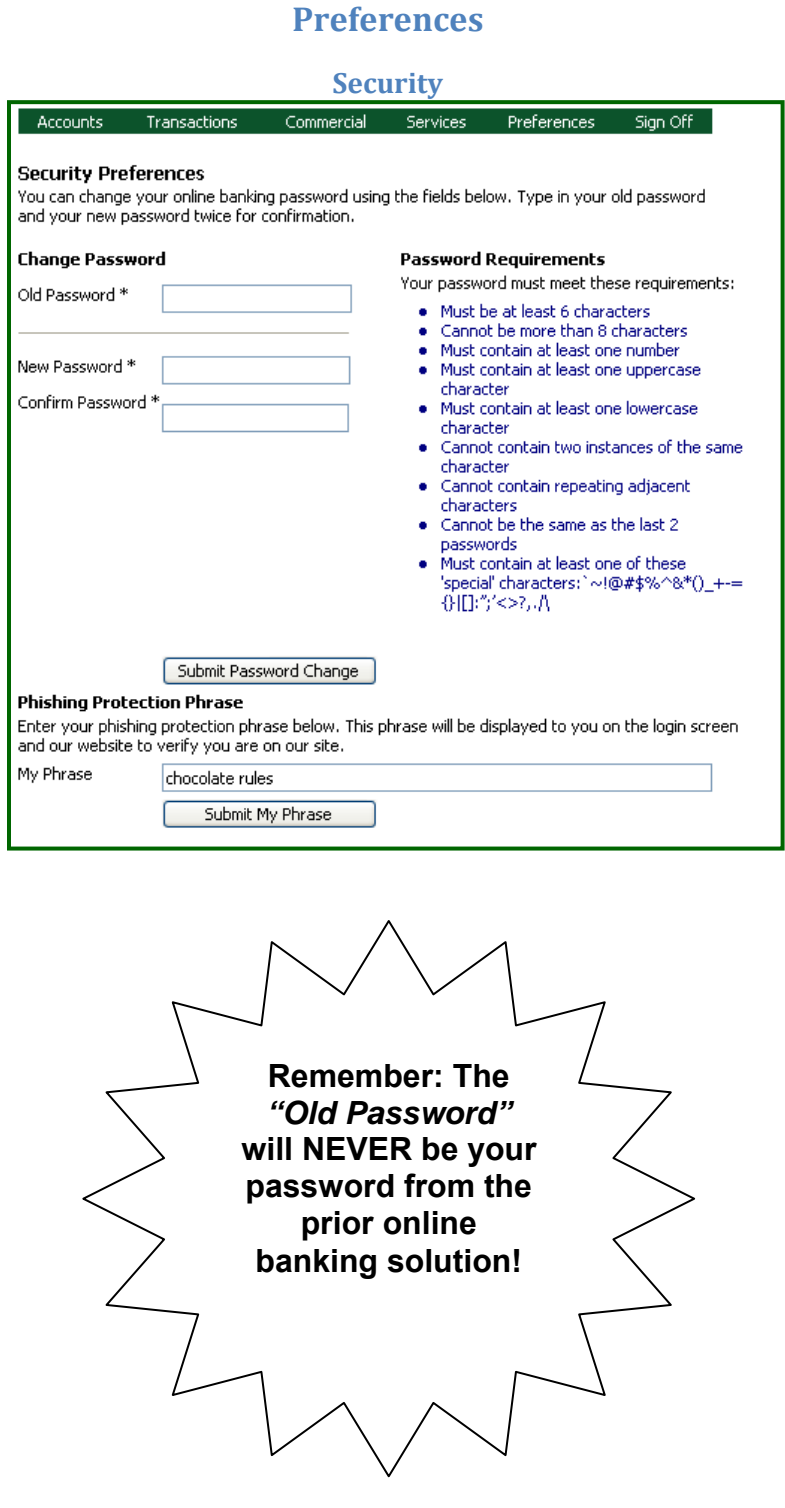

*Site Tag™ - Change Phishing Protection Phrase – this feature protects you from providing personal information to others trying to emulate our website. If this feature is being utilized and the personal phrase does not appear upon login, you may be the target of a phishing attack!* 

#### **Preferences**

#### **Security**

# **Q: What is "Phishing?"**

**A:** Phishing is a type of deception designed to steal your valuable personal data, such as credit card numbers, passwords, account data, or other information.

#### **Phishing Protection Phrase:**

- Key in **"My Phrase"** (displayed on login screen-max 50 characters/no punctuation.)
- Click "**Submit My Phrase."**
- Verbiage appears in red at top of screen, "You have successfully changed your security phrase.

**Phishing Protection Phrase** 

Enter your phishing protection phrase below. This phrase will be displayed to you on the login screen and our website to verify you are on our site.

#### My Phrase

Submit My Phrase

chocolate rules

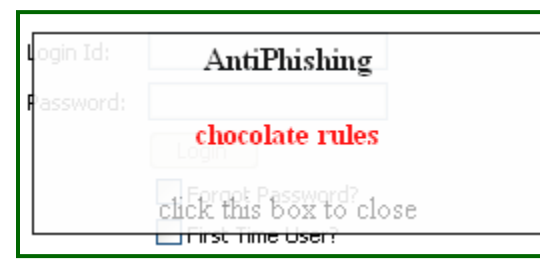

**Please note:** Site Tag™ is cookie-based, if cookies are deleted the phrase may no longer be seen. You will have to reestablish the Site Tag™ phrase.

Unlike the **"Change of Address"** menu, the **"User Preferences"** menu does not update the contact information on the account level. Instead, it allows you **to update your online user profile information and browser optimization.**

- Click on the **"Preferences"** tab.
- Click **"User."**
- Change the necessary fields in the **"Online Profile"** section.
- Change the necessary fields in the **"Online Profile Address & Phone Numbers"** section.
- Selection on option in the **"Browser Optimization Preferences"** section.
- Click **"Submit Changes."**
- Click **"OK."**

To add or delete certain users, you will simply use the drop-down box under the **"Manage Users"** tab under **"Preferences."**

### **Preferences**

#### **User/Manage Users**

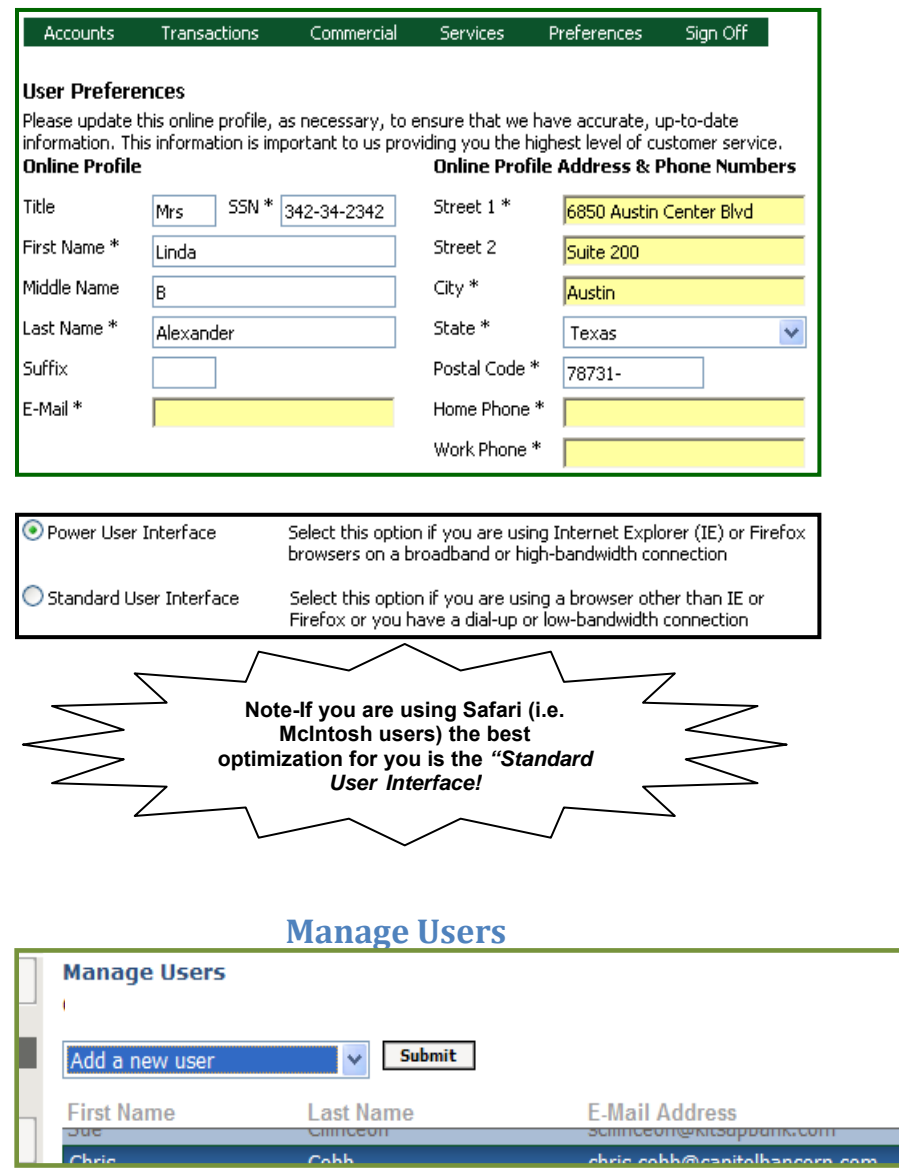

The **"User Rights"** feature under the **"Preferences"** tab allows you to manage rights for other users in your household.

- Click **"Preferences" tab.**
- Click **"User Rights."**
- Assign rights to other household users by checking the appropriate boxes.

ACH Payments

 $\overline{\textbf{M}}$ 

 $\hfill \square$ 

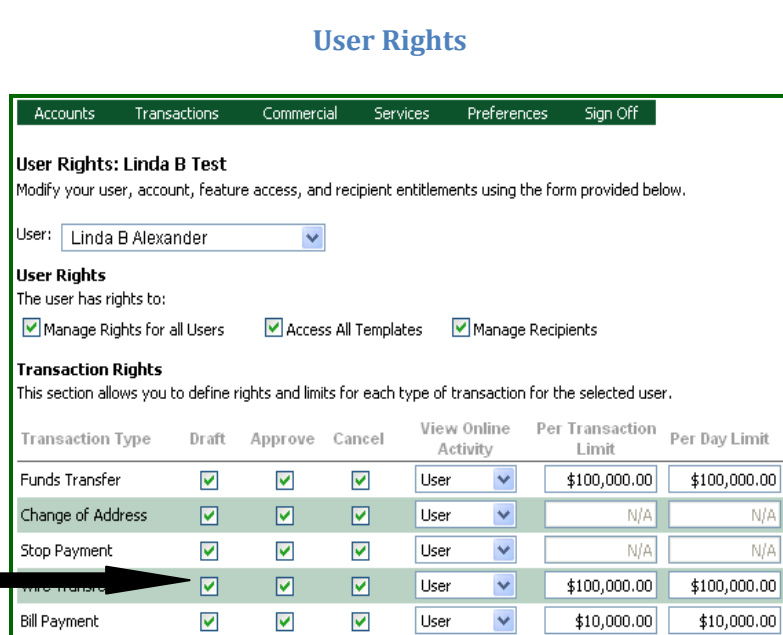

**Preferences**

# **Please note:** User Rights' Definitions are as follows:

 $\overline{\textbf{M}}$ 

User

 $\checkmark$ 

 $$100,000.00$ 

\$100,000.00

- **Approve** = transactions sent to the financial institution and are scheduled to process.
- **Draft** = transactions submitted by the end user but not authorized for processing.
- **Cancel** = if the transaction has not been processed this is a request to cancel it.

# **Preferences**

#### **Bill Payment**

Options on this screen allow you to configure and manage your **"Bill Payment"** options on the system. Remember, "Bill Payment" is an add-on feature available to financial institutions.

- Click on the **"Preferences"** tab.
- Click **"Bill Payment."**

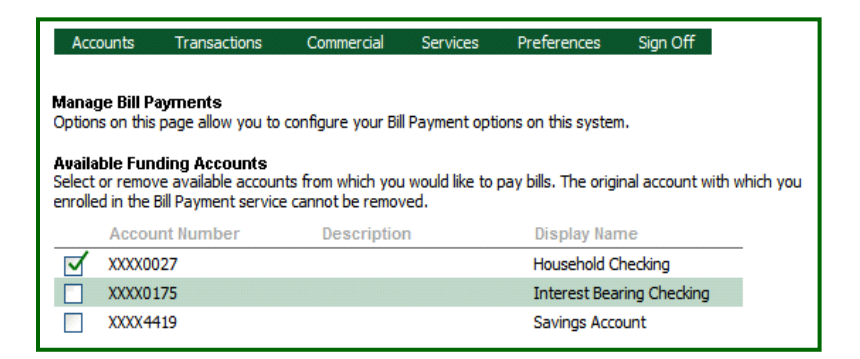

*To manage the accounts used for Bill Payment, you will go under the "Preferences" tab and choose "Bill Payment." See also page 14.*

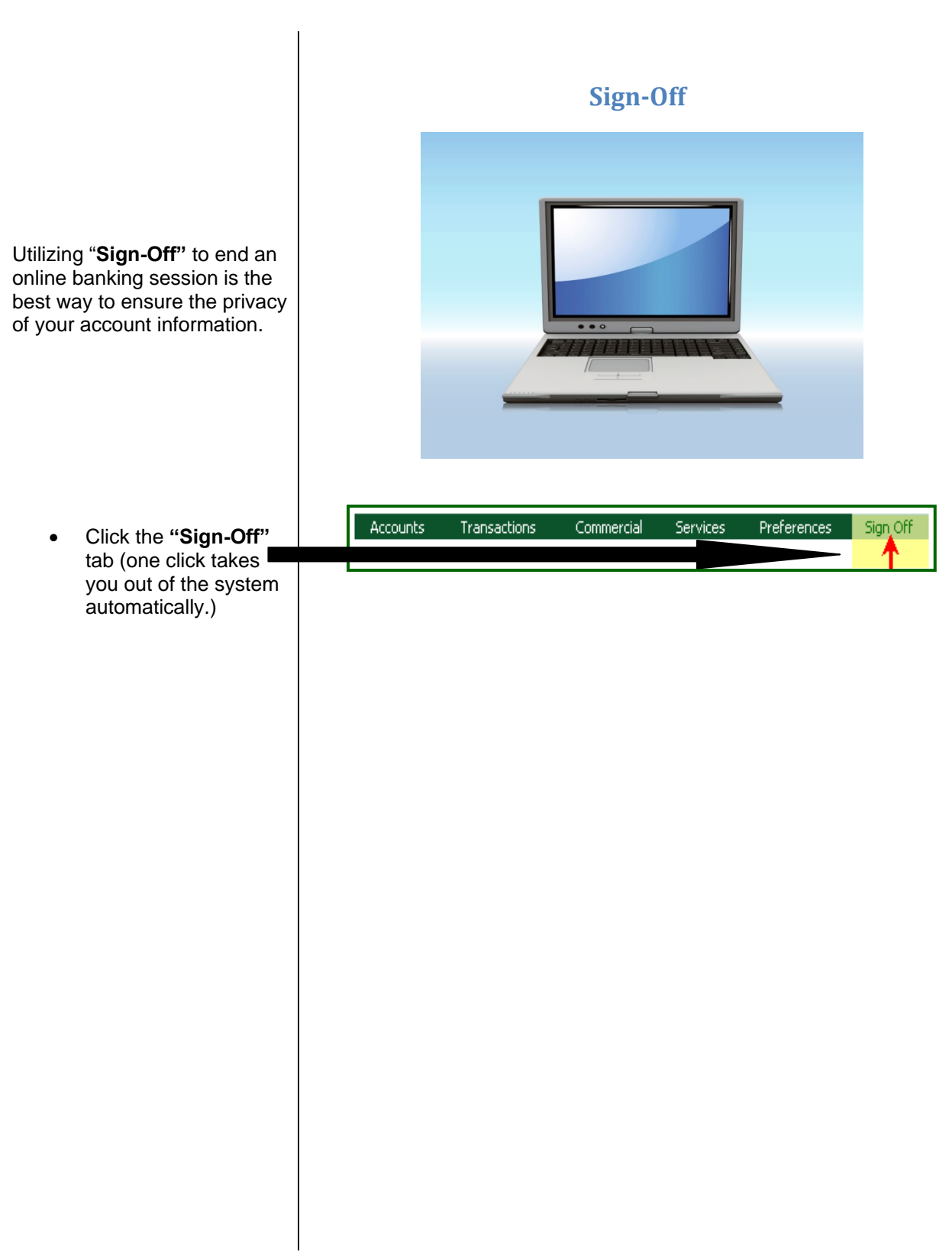

# **Overview Recap in All 2018 11 In Review**

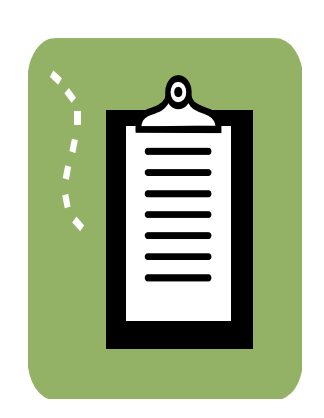

In a quick recap, we have covered **Online Banking** for retail (or individual) users such as you. We have covered **"Login," "Accounts," "Transactions," "Services," "Preferences,"**  and **"Sign-Off."** All of these are easily accessible from your main menu.

We hope that this user's guide will help you enjoy all of the new features with this **Online** product!